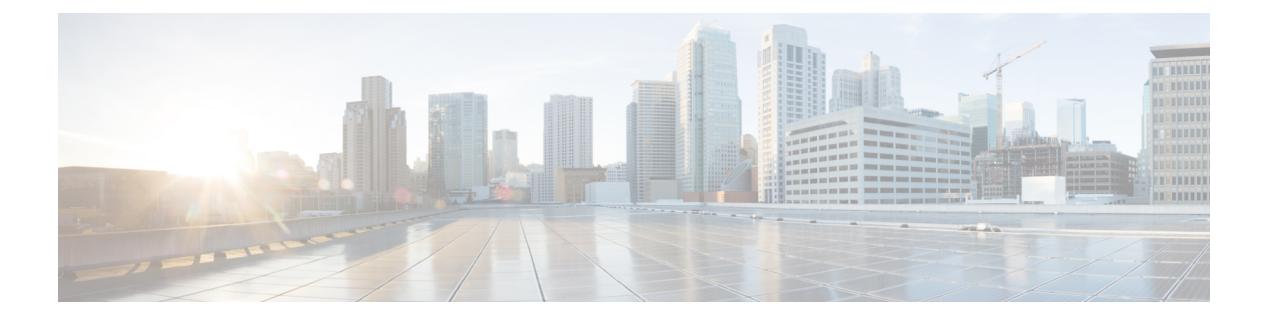

# 信頼要素

この章では、Cisco Unified Communications Manager 一括管理(BAT)を使用して、Cisco Unified Communications Manager データベースに対して信頼要素のレコードの挿入または削除を行う方 法について説明します。

- 信頼要素設定の挿入 (1 ページ)
- IME 信頼要素設定の削除 (2 ページ)
- IME 関連のトピック (3 ページ)

## 信頼要素設定の挿入

BAT を使用して、Cisco Unified Communications Manager データベースに信頼要素設定を追加し ます。

### 始める前に

- 要素名、説明、要素タイプ、および信頼グループを含むCSVデータファイルが必要です。
- CSV 形式に変換される BAT スプレッドシートを使用して、CSV データ ファイルを作成で きます。

#### 手順

- ステップ **1 [**一括管理(**Bulk Administration**)**]** > **[Intercompany Media Service]** > **[**信頼要素(**Trust Element**)**]** > **[**信頼要素の挿入(**Insert Trust Element**)**]** の順に選択します。 [信頼要素設定の挿入(Insert Trust Element Configuration)] ウィンドウが表示されます。
- ステップ **2** [ファイル名(File Name)] フィールドで、この一括トランザクション用に作成した CSV デー タ ファイルを選択します。
- ステップ **3** (任意) システム内の既存の信頼要素に関する設定を更新する場合は、[既存の設定の上書き (Override the existing configuration)] チェックボックスをオンにします。
- ステップ **4** [ジョブ情報(Job Information)] 領域に、ジョブの説明を入力します。

デフォルトの説明は、 [信頼要素の挿入(Insert Trust Element)] です。

- **ステップ5 Insert Cisco Trust Element** レコードをすぐに挿入する場合は、「今すぐ実行(Run Immediately)] ラジオボタンをクリックします。後でレコードを挿入する場合は、[後で実行(RunLater)]を クリックします。
- ステップ **6** Unified信頼要素レコードを挿入するためのジョブを作成するには、[送信(Submit)]をクリッ クします。
- ステップ7 [一括管理 (Bulk Administration) ] メイン メニューの [ジョブスケジューラ (Job Scheduler) ] オ プションを使用して、このジョブをスケジュールまたはアクティブ化します。

関連トピック

BAT ログ [ファイル](cucm_b_bulk-administration-guide-15_chapter79.pdf#nameddest=unique_104) [スケジュールしたジョブの管理](cucm_b_bulk-administration-guide-15_chapter78.pdf#nameddest=unique_103) IME 関連のトピック (3 ページ)

## **IME** 信頼要素設定の削除

カスタム CSV データ ファイルを使用して、Cisco Unified Communications Manager データベー スから信頼要素を削除できます。

bat.xltを使って作成された挿入トランザクションファイルを削除トランザクションに使用しな いでください。代わりに、削除する必要のある信頼要素レコードの詳細を含むカスタムファイ ルを作成する必要があります。削除トランザクションにはこのファイルだけを使用してくださ い。このカスタム削除ファイルでは見出しが不要で、名前や説明などの値を入力できます。 (注)

### 始める前に

- 削除する信頼要素の要素名を列挙したテキスト ファイルを作成します。
- カスタム ファイルを Cisco Unified Communications Manager サーバの最初のノードにアップ ロードします。

#### 手順

- ステップ **1 [**一括管理(**Bulk Administration**)**]** > **[Intercompany Media Service]** > **[**信頼要素(**Trust Element**)**]** > **[**信頼要素の削除(**Delete Trust Element**)**]** の順に選択します。 [信頼要素設定の削除(Delete Trust Element Configuration)] ウィンドウが表示されます。
- ステップ **2** [カスタムファイル内の名前による信頼要素の削除(Delete Trust Element where Name in custom file)] ドロップダウン リスト ボックスから、この削除用のカスタム ファイルのファイル名を |選択して、[検索(Find)] をクリックします。 検索条件に一致する信頼要素が表示されます。
- ステップ **3** 信頼要素を削除するためのジョブを作成するには、[送信(Submit)] をクリックします。

ステップ **4** [一括管理(Bulk Administration)] メイン メニューの [ジョブスケジューラ(JobScheduler)] オ プションを使用して、このジョブをスケジュールまたはアクティブ化します。

### 関連トピック

BAT ログ [ファイル](cucm_b_bulk-administration-guide-15_chapter79.pdf#nameddest=unique_104) [スケジュールしたジョブの管理](cucm_b_bulk-administration-guide-15_chapter78.pdf#nameddest=unique_103) IME 関連のトピック (3 ページ) [サーバへのファイルのアップロード](cucm_b_bulk-administration-guide-15_chapter3.pdf#nameddest=unique_65)

# **IME** 関連のトピック

- BAT ログ [ファイル](cucm_b_bulk-administration-guide-15_chapter79.pdf#nameddest=unique_104)
- CSV データファイルを作成するために BAT [スプレッドシートのデータを収集する](cucm_b_bulk-administration-guide-15_chapter2.pdf#nameddest=unique_46)
- IME [信頼要素設定用のテキストベースの](cucm_b_bulk-administration-guide-15_appendix1.pdf#nameddest=unique_514) CSV ファイルの作成
- CSV データ [ファイルによるテンプレート値のオーバーライド](cucm_b_bulk-administration-guide-15_chapter2.pdf#nameddest=unique_43)
- IME 信頼要素設定の削除 (2 ページ)
- 信頼要素設定の挿入 (1 ページ)
- [スケジュールしたジョブの管理](cucm_b_bulk-administration-guide-15_chapter78.pdf#nameddest=unique_103)
- [サーバへのファイルのアップロード](cucm_b_bulk-administration-guide-15_chapter3.pdf#nameddest=unique_65)

**IME** 関連のトピック

 $\overline{\phantom{a}}$ 

 $\mathbf{l}$ 

翻訳について

このドキュメントは、米国シスコ発行ドキュメントの参考和訳です。リンク情報につきましては 、日本語版掲載時点で、英語版にアップデートがあり、リンク先のページが移動/変更されている 場合がありますことをご了承ください。あくまでも参考和訳となりますので、正式な内容につい ては米国サイトのドキュメントを参照ください。